## Manual online registration

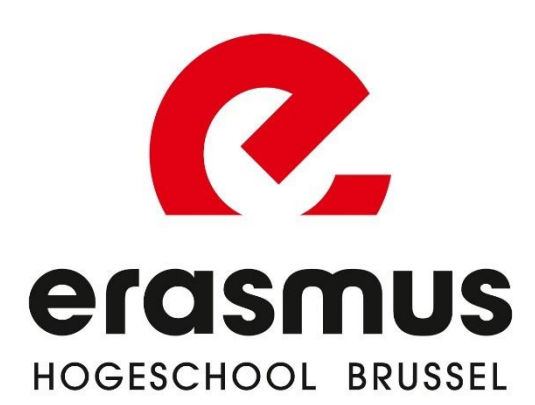

## Create account

- 1. Choose the course you want to follow.
- 2. For a number of programmes, you also have to choose a specialisation.

## New registration

Academic year:

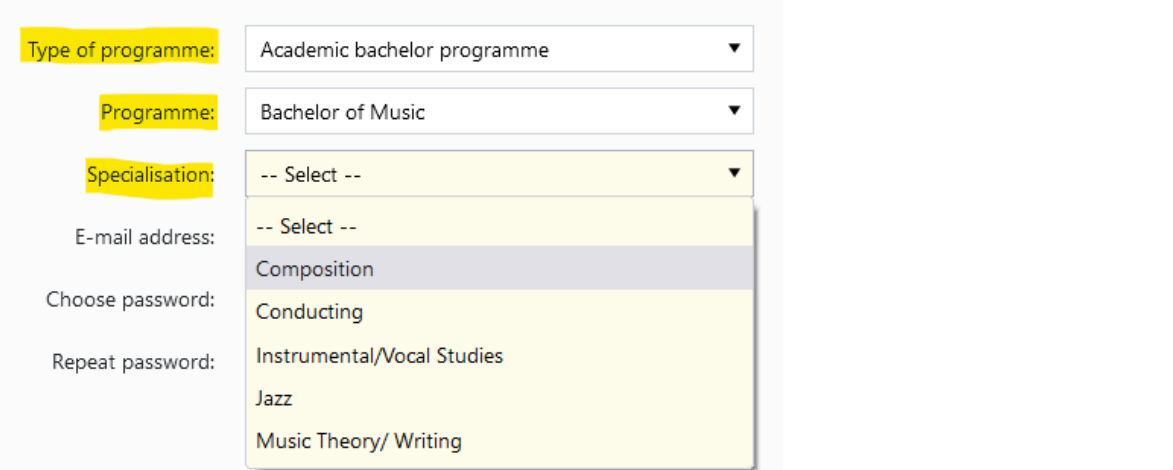

## New registration

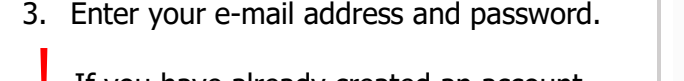

If you have already created an account, you can continue by clicking on 'Change registration'.

4. Read and agree to the privacy statement.

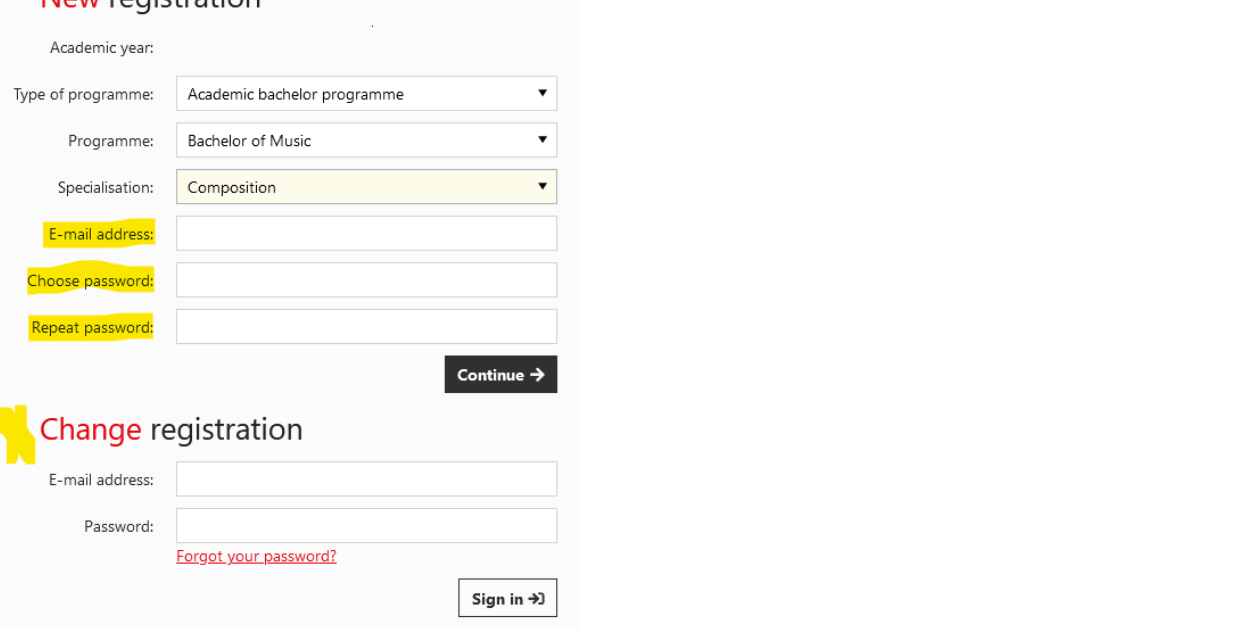

STEP 1: Choose your programme and

path

\* Academic year: 1. **Path**: a. If you have a secondary education \* Type of programme: Academic bachelor programme diploma and you want to take a **full first year**, choose the first option 'Bachelor \* Programme: English Bachelor of Arts in Music/Shortened Bachelor of. (ba) in...'. b. If you have already completed a \* Specialisation: Composition bachelor's or master's programme, you may opt for a **shortenend programme** \* Contract type: Degree contract based on your higher education diploma. c. For a number of programmes, you also \* Path: -- Select -need to choose an **elective or specialisation**. These are clearly Next  $\rightarrow$ indicated when you choose your programme. 2. **Section**:you should only have one choice, if more, choose first option STEP 2: ID card ID card Step 2 of 8 You have the choice to: 1. Read in your Belgian identity card with an e-ID card reader; OR If you do not have an electronic card reader, it is very important that you fill in your 2. Enter your own data (via 'I cannot read my personal information correctly. Always use your official details (do not use nicknames, for card…) and upload a scan/photo of your ID.example) and do not forget to upload your passport photo. We need this to create a student card for you. Read your Belgian identity card I cannot read my card...

Programme

Step 1 of 8

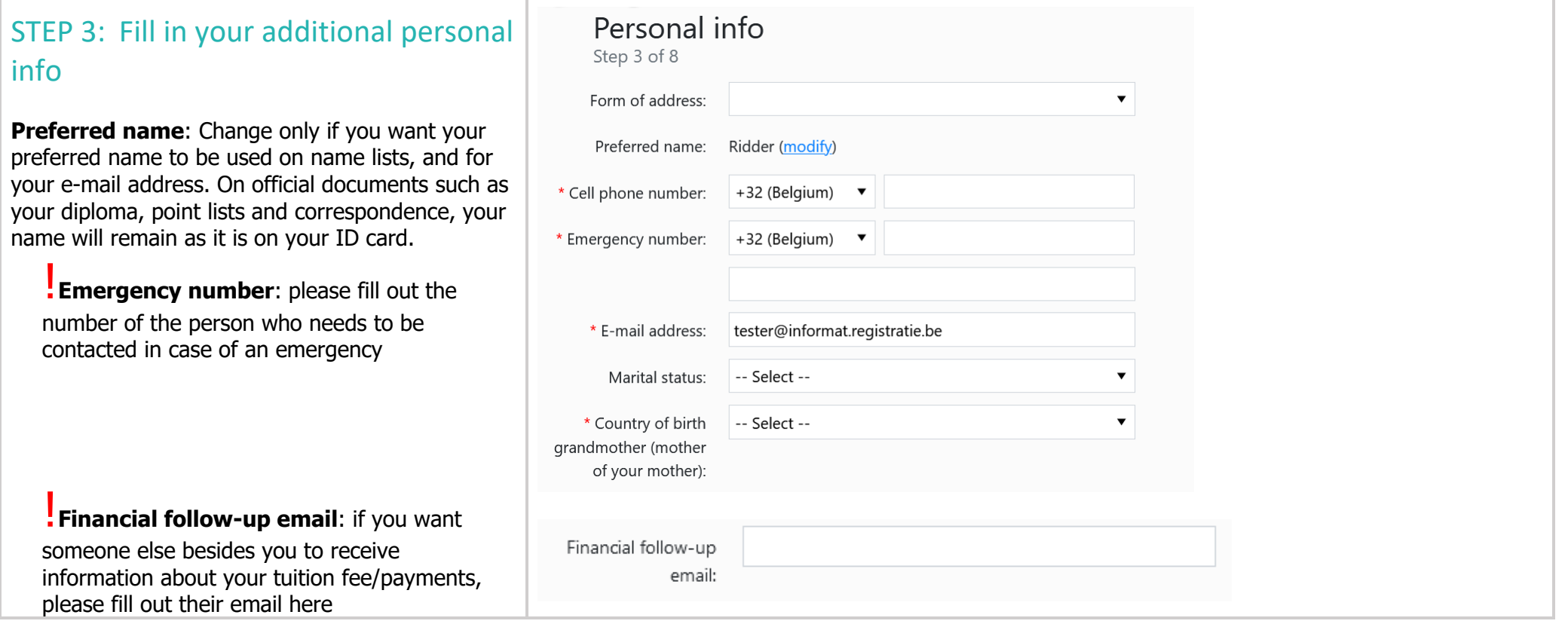

т

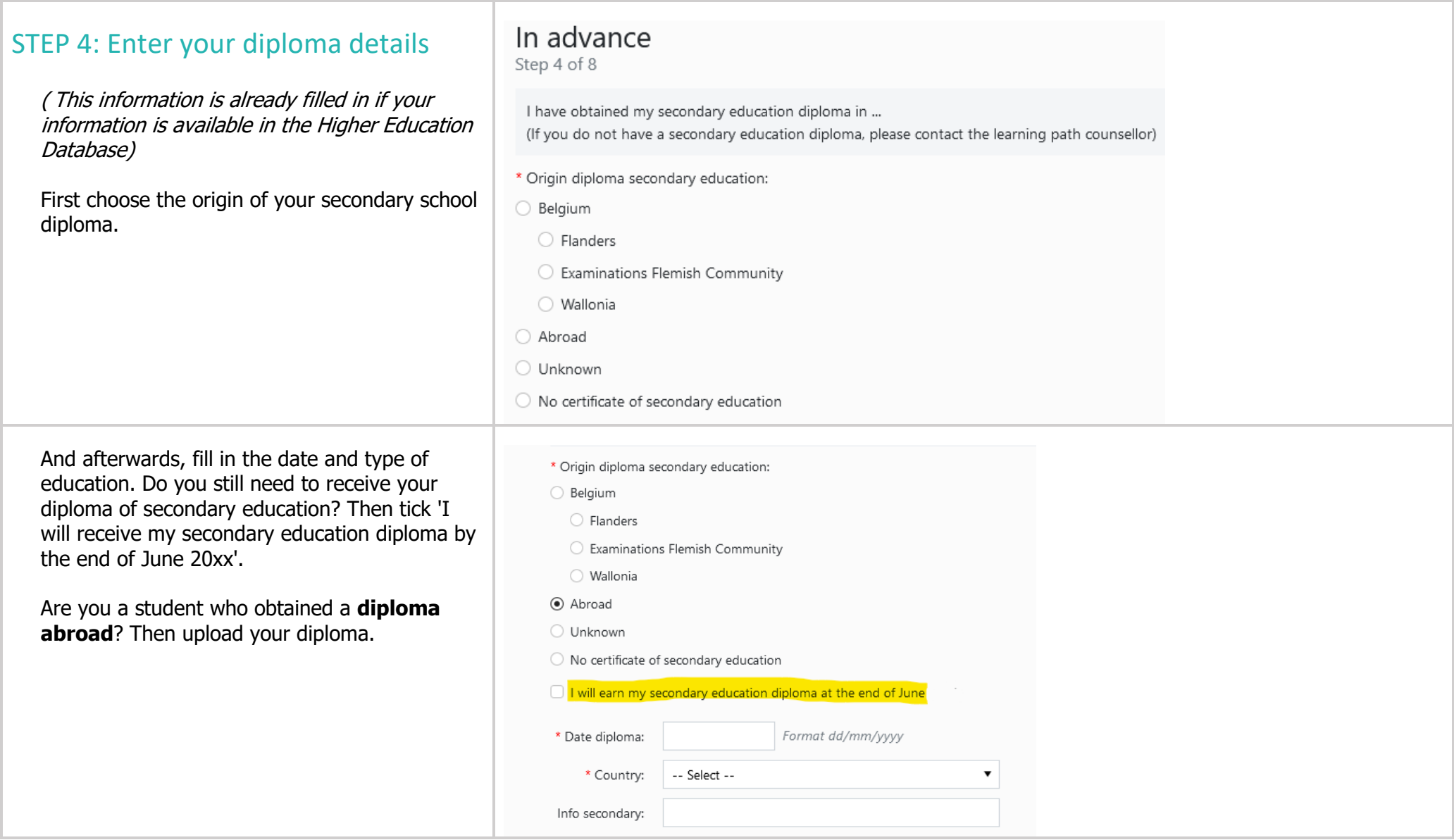

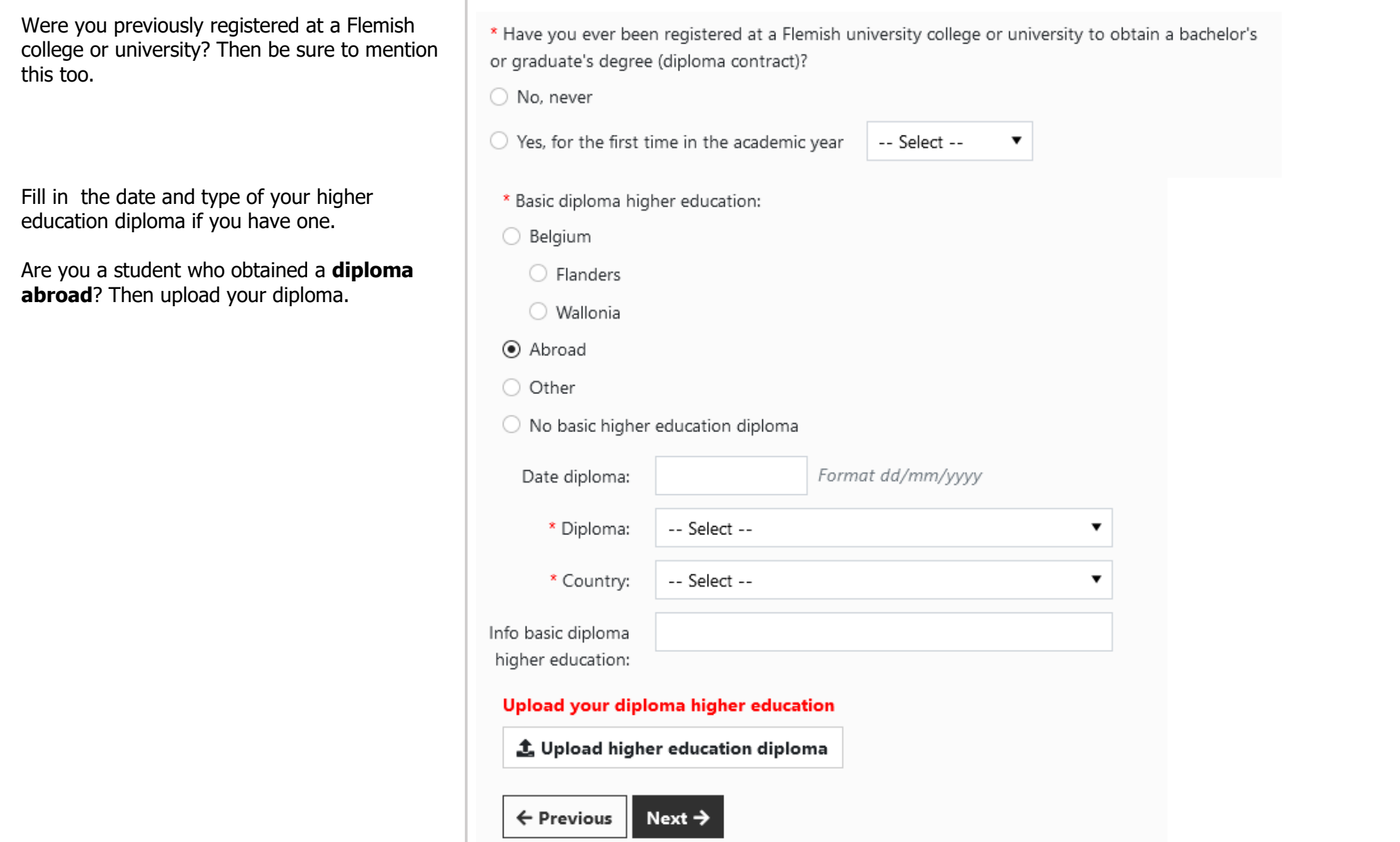

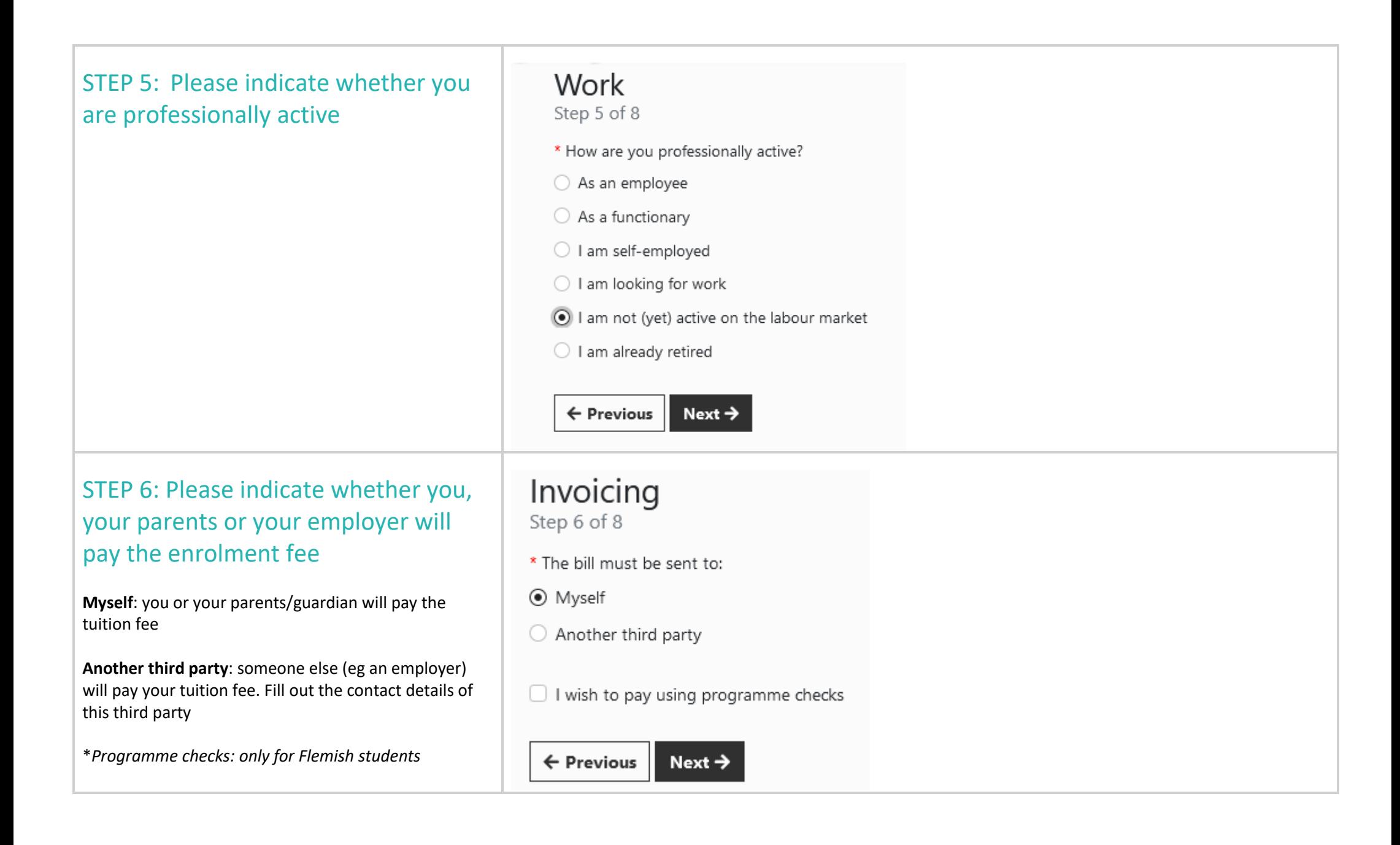

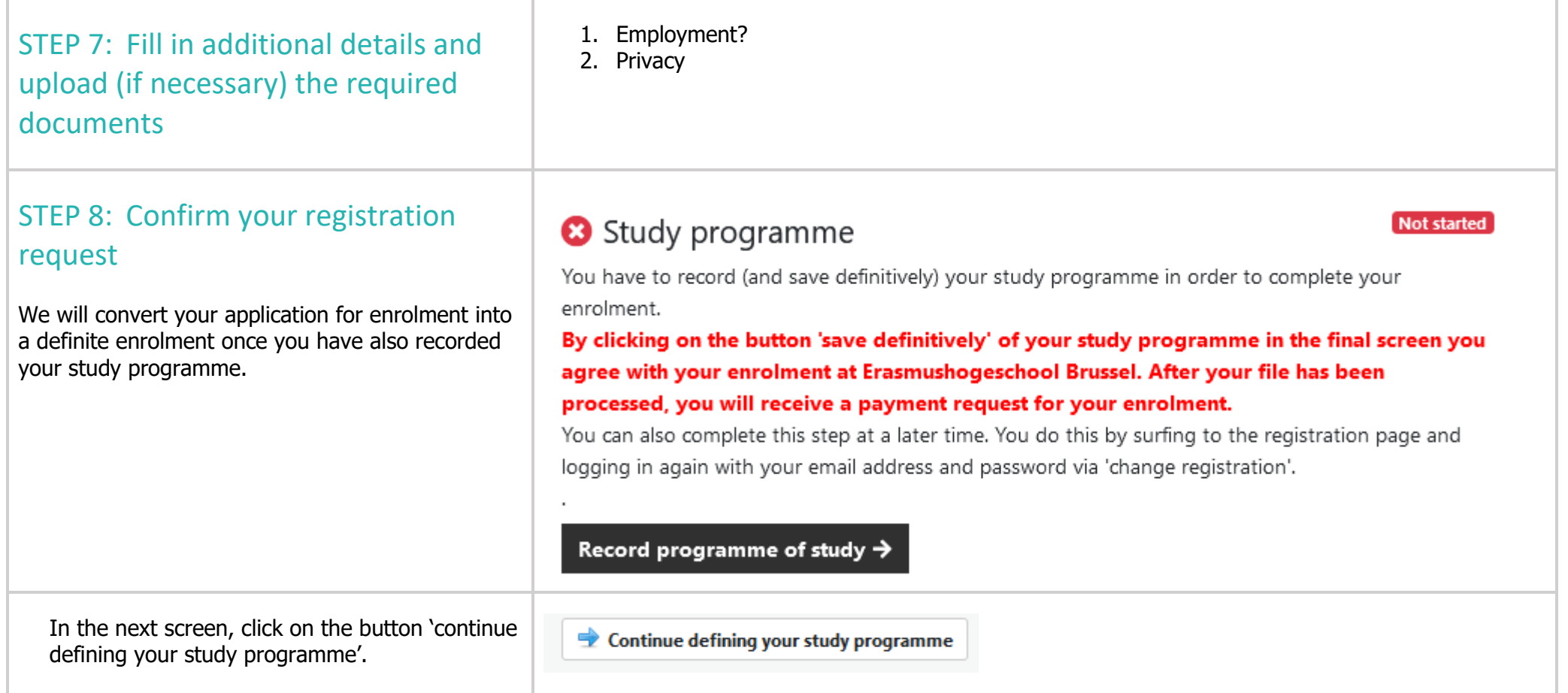

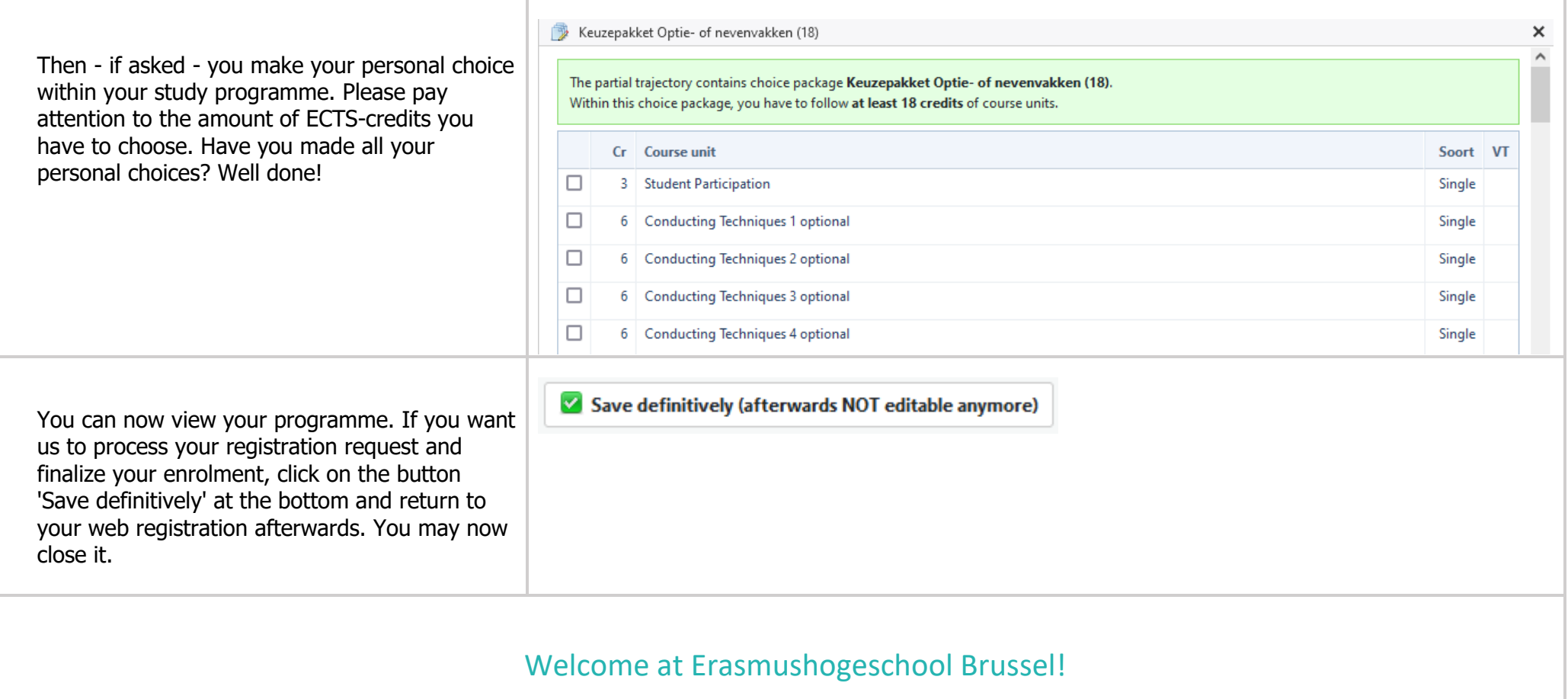